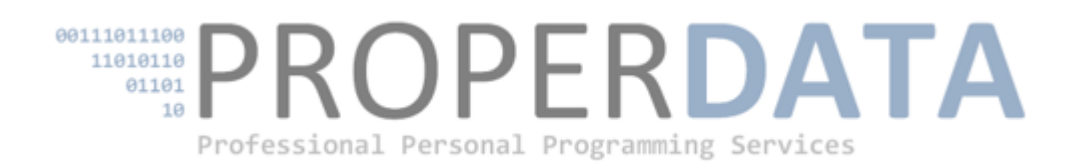

# RELATIONAL BROWSE

# Including Edit-on-the-spot

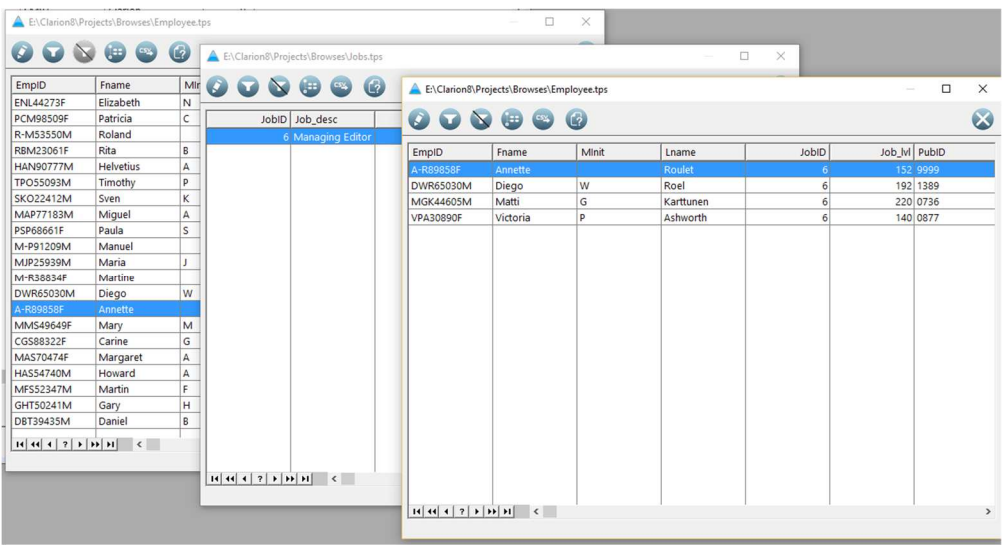

OCTOBER 6, 2018 PROPERDATA www.properdata.co.za

Relational Browse consists of a class and templates that allows any table defined in the dictionary to be browsed with a minimum or no coding. It can also browse tables related to a table according to the relations as defined in the dictionary. It supports tables with keys for all file drivers.

The class uses the standard ABC Browse class to generate a page loaded browse for all the columns in any table with a locator, column sorting and filtering.

This is not meant as an end-user tool but for development, debugging and support and access to this function should be limited for that purpose. It can be seen as TopScan built into any program.

Since it uses the ABC Browse and RelationManager classes, it can only be added to applications using the ABC template chain. It can however be implemented in an ABC DLL and linked into a legacy (Clarion) template application.

It is available for Clarion version 6.3 and upwards and contains only source, no DLL or EXE's.

## **Download**

**Clarion 6** http://www.properdata.co.za/RelationalBrowse/SetupRelationalBrowseC6.exe

**Clarion 7 +** http://www.properdata.co.za/RelationalBrowse/SetupRelationalBrowse.exe

## **Setup**

The setups assume the default destination folder for the different versions of Clarion. Select you own folder if neccecary. A second prompt will ask for the examples folder for Clarion 7 + :

**Clarion 6** C:\Clarion6\3rdParty\

Installing files into: C:\Clarion6\3rdParty\Template c:\Clarion6\3rdParty\libsrc c:\Clarion6\3rdParty\images c:\Clarion6\3rdParty\examples\ Properdata\RelationalBrowse\

**Clarion 7 +** C:\ClarionXX\accessory

Installing files into: C:\ClarionXX\accessory\libsrc\win C:\ClarionXX\accessory\template\win C:\ClarionXX\accessory\images

Examples into: c:\ClarionXX\accessory\Properdata\RelationalBrowse\ The following files will be installed:

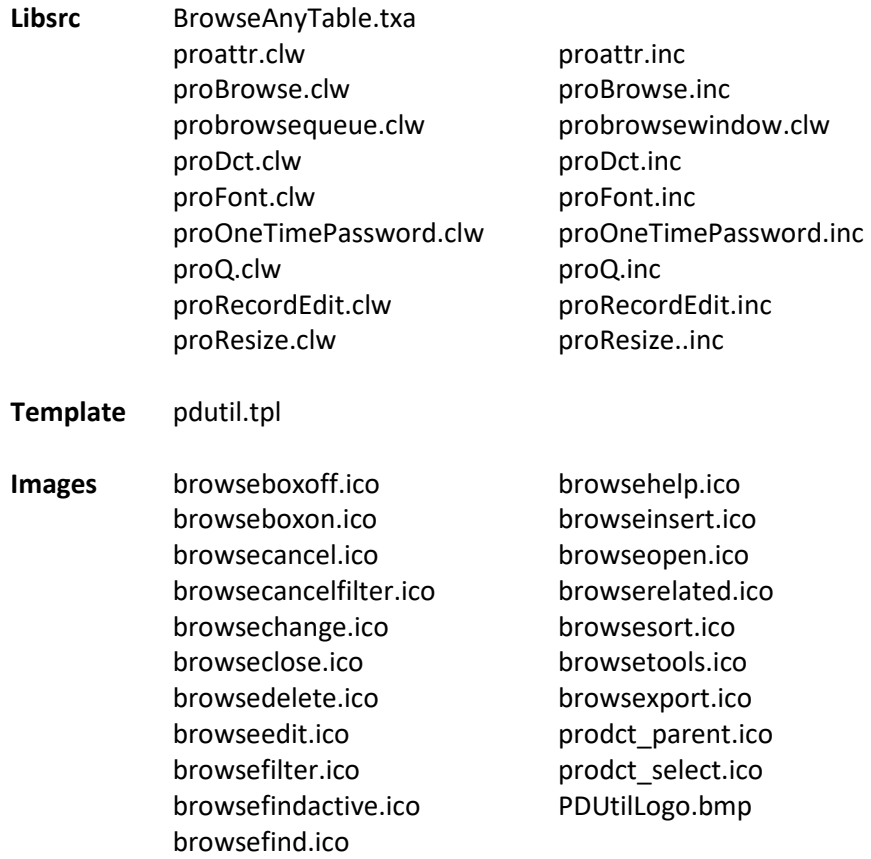

# **Activate**

Register the template **pdutil.tpl** found in the template folder. The new templates will be found under *Properdata Utilities* when selecting an extension.

## **Add to an ABC application**

There are three ways to add it to an ABC application

- 1. Add it to the Data-DLL APP in a multi-dll program and export the procedure to access it from the EXE or other dll's. This is the preferred method since all the tables are automatically available
- *2.* Add to an EXE or DLL APP but check the setting *Generate all file declarations* under *Global Properties*, *File Control* or indicate in the procedure extension to generate only for files referenced in the app. *See below if BrowseAnyTable is added to the EXE or a DLL other than the data DLL in a multi-dll project*
- 3. Create a standalone browser APP, checking the same setting as in 2.

Incorporating it in the program, with the neccecary access control, have the benefit that it is always available from the menu or any other procedure and is compiled automatically for any change in the dictionary.

#### **Multi-dll projects**

Previously the classes were automatically compiled and exported for any data DLL and to prevent that, the global extension *Suppress Properdata Utility Classes* had to be included. From Beta 6 onwards, the classes are not ABC compliant and have to be explicitly activated. This can be done in two ways:

- **1.** Add the *Global Browse Any Table* extension to the data DLL
- **2.** Add the *Compile and export PDUtil Classes in Data DLL* extension to the data DLL. This is neccesary only if the first option was not selected and the *BrowseAnyTable* or *Edit-On-The-Spot* extension will be activated in the EXE or DLL's **other than** the data DLL

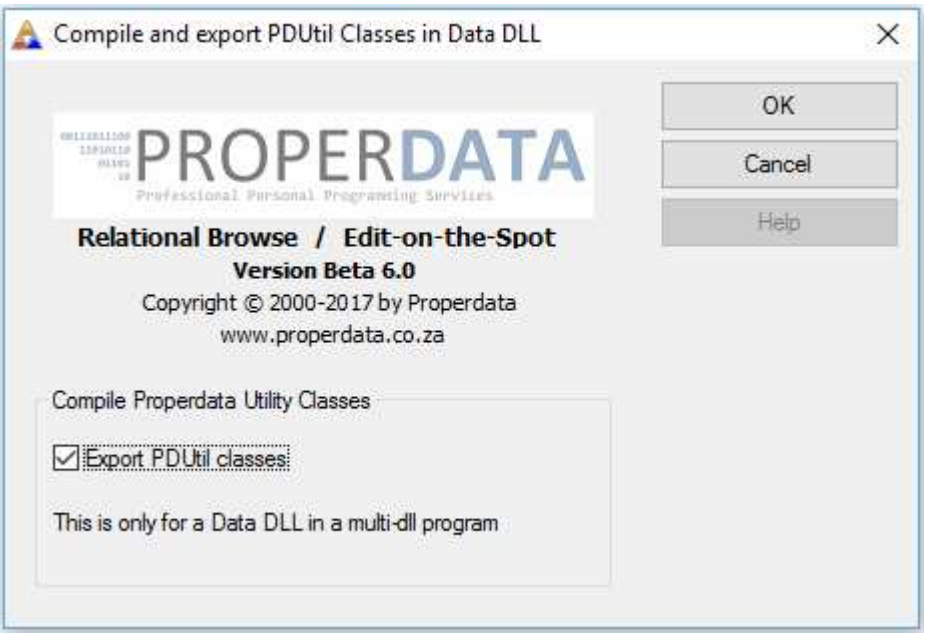

Option 1 is the preferred method, but if you selected option 2, the following applies:

The *Global Browse Any Table* extension generates the Window and Queue declarations (*probrowsewindow.clw* and *probrowsequeue.clw*) from the dictionary and the extension settings. If the extension is not in the data DLL, the data DLL have to be compiled as a last step to ensure that the latest versions of these generated files are compiled for the class.

## **How to add Browse Any Table to an APP**

It only need three steps to add to an APP.

- 1. Add the global extension (*Global Browse Any Table*) change any settings if neccecary
- 2. Import the BrowseAnyTable TXA file change any settings if neccecary
- 3. Add to the menu

#### **1. Global Extension**

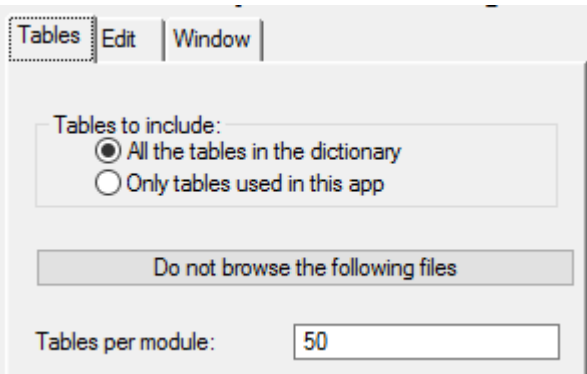

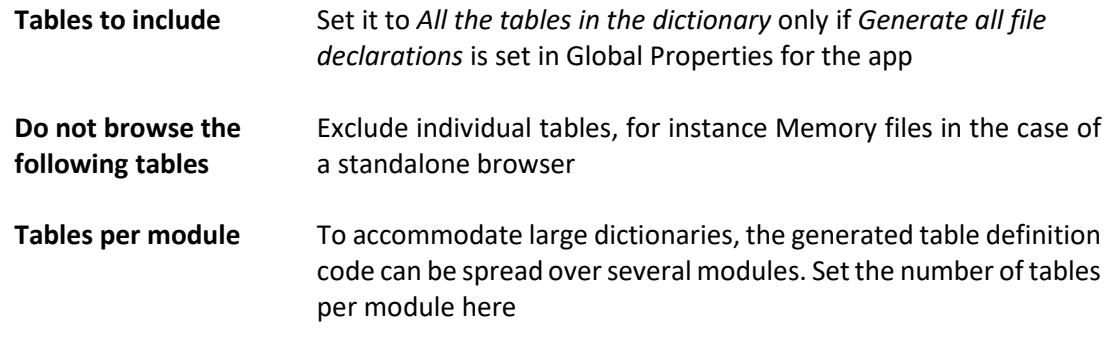

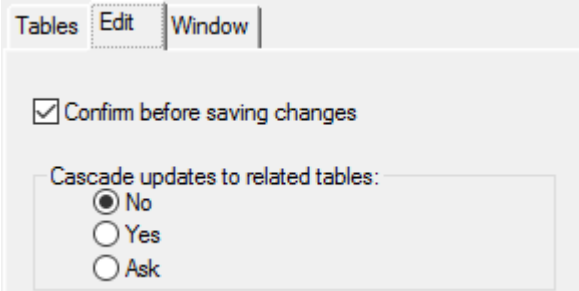

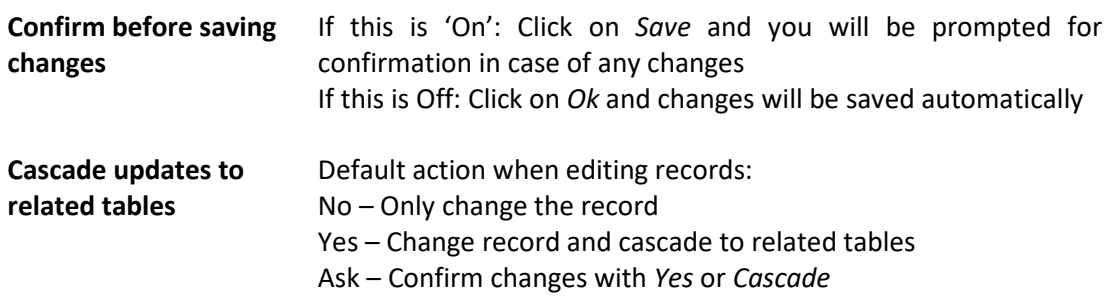

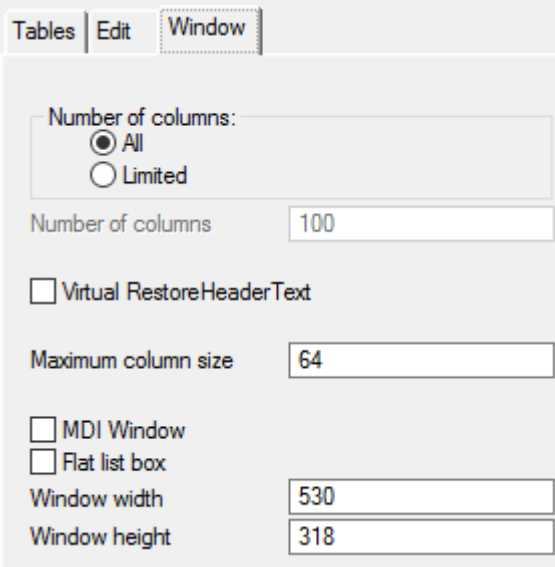

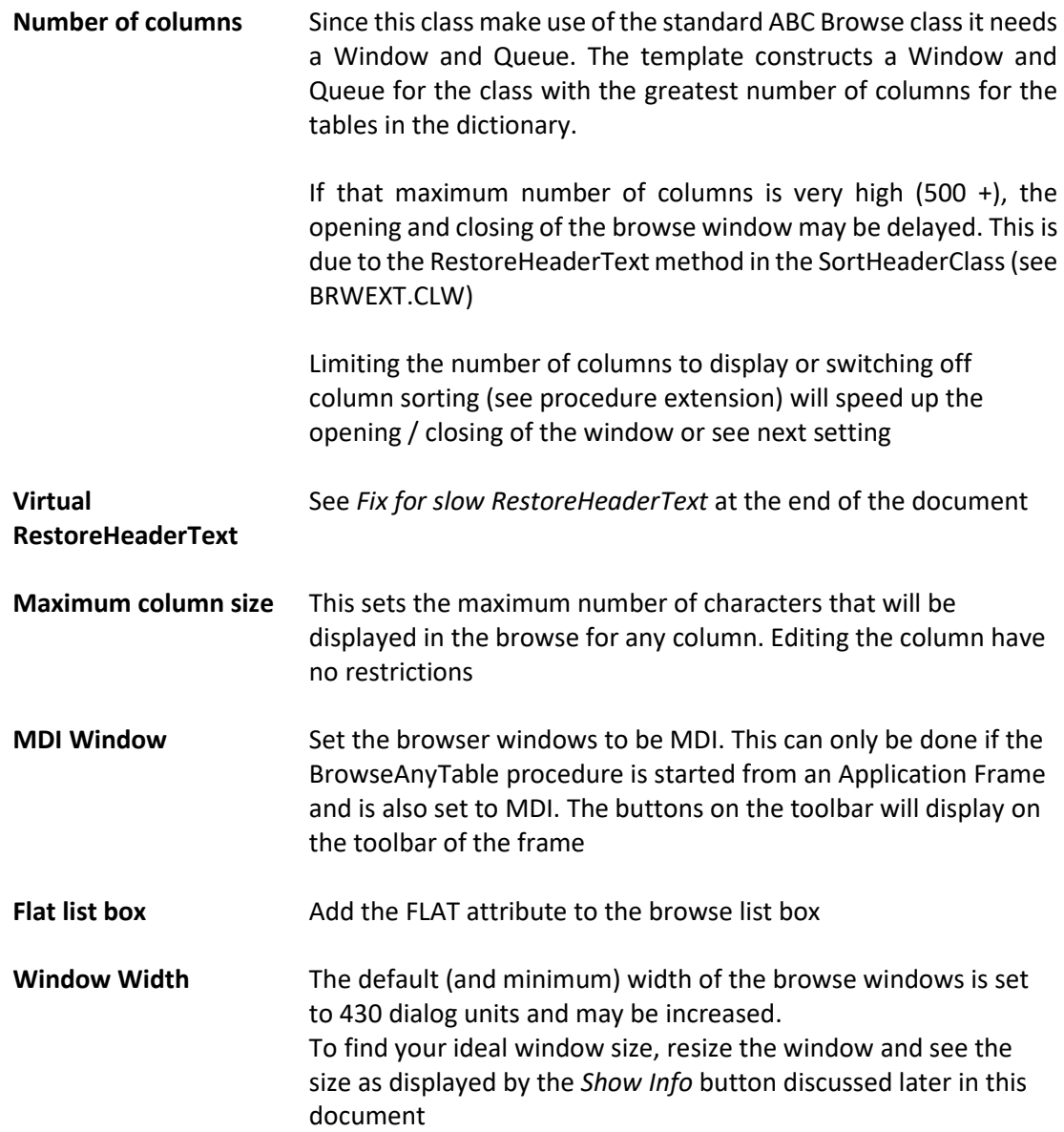

**Window Height** The default (and minimum) height of the browse windows is set to 258 dialog units and may be increased

#### **2. Import TXA – Procedure Extension**

Import the **BrowseAnyTable.txa** file from the libsrc folder and review the settings in the procedure extension:

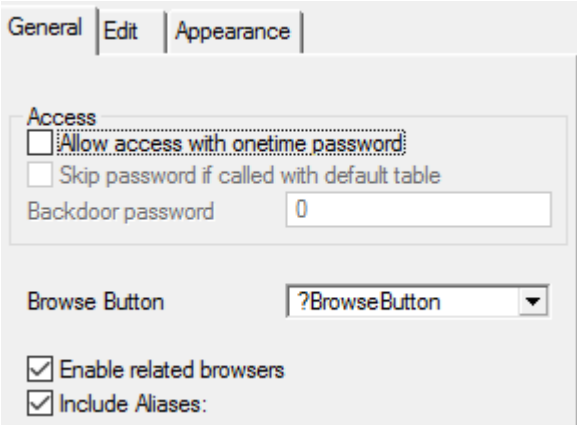

**Allow access with onetime password**  Access to this function should be controlled to guard against unauthorized changes to the database. This can be done with the user access functions built into this APP or by using the onetime password class. See description later in this document

- **Skip password if called with default table**  If BrowseAnyTable is called with a default table, it will normally be as part of a debugging exercise and not a part of the normal functioning of the program. Check this to skip the onetime password in that case
- Backdoor password Set this to gain access to this function without the need to generate a onetime password
- **Enable related browsers** Disable this only if you do not need to browse tables related to the table being browsed If the Tables to include are set to *Only tables used in this app*, the related browsers will only be created for files in that app
- **Include Aliases** Enable if tables are related to alias files and related browsers are enabled

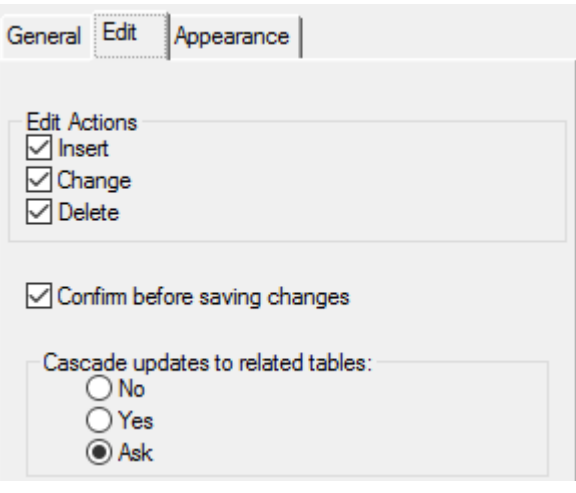

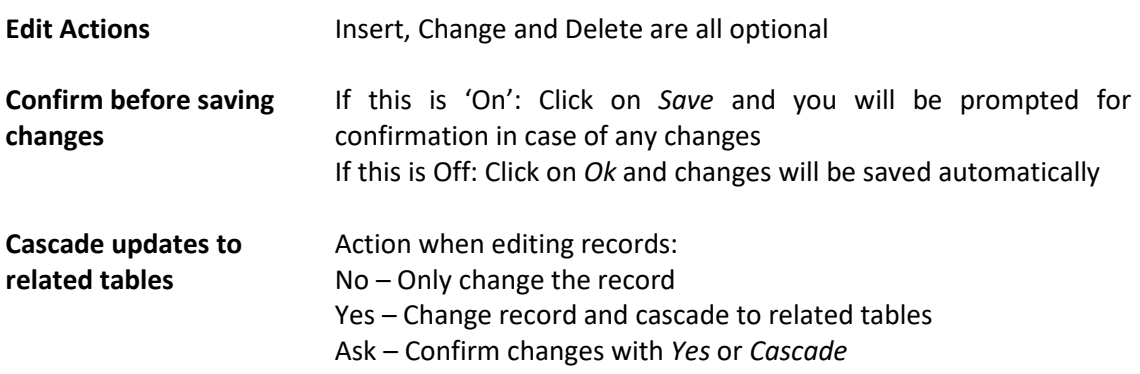

## **NB. If Edit-In-Place is selected, updates will alwayse be cascaded**

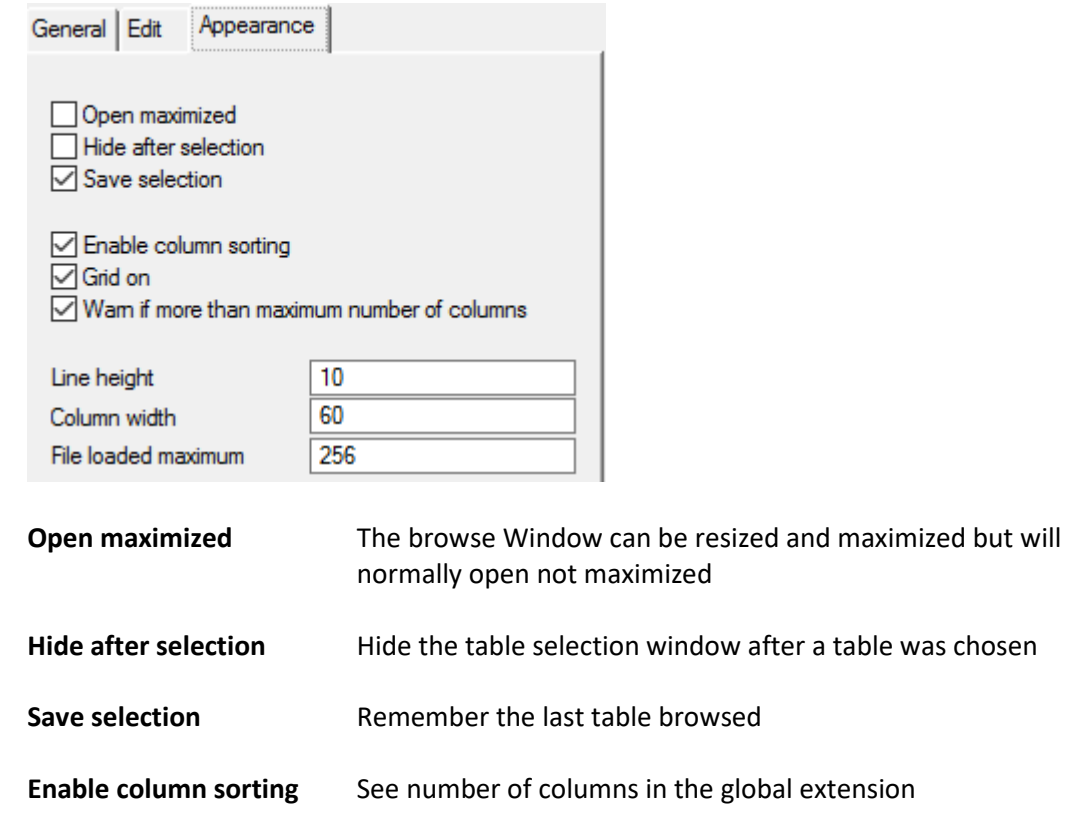

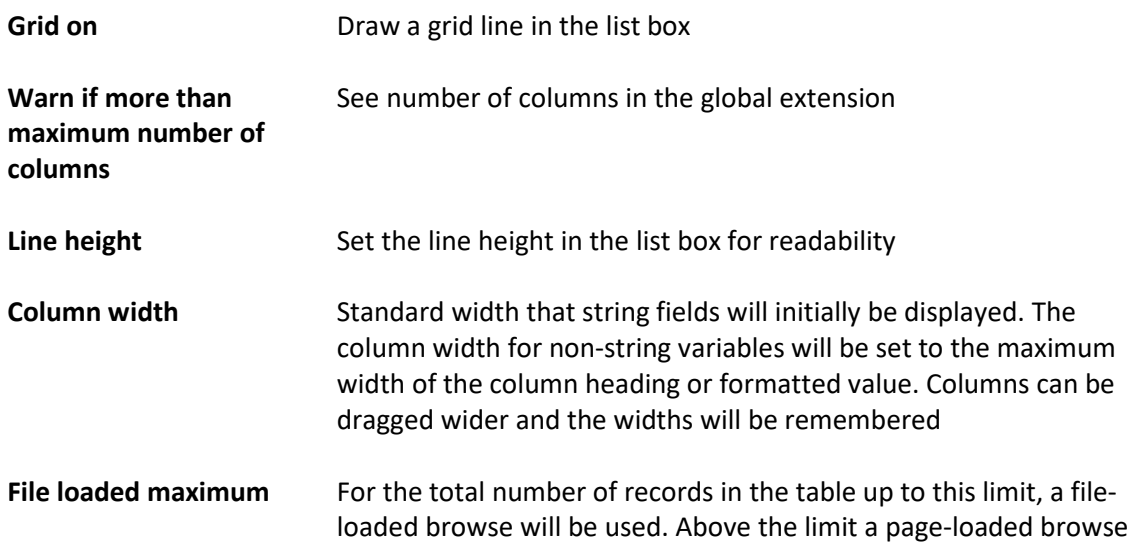

#### **3. Add to the menu**

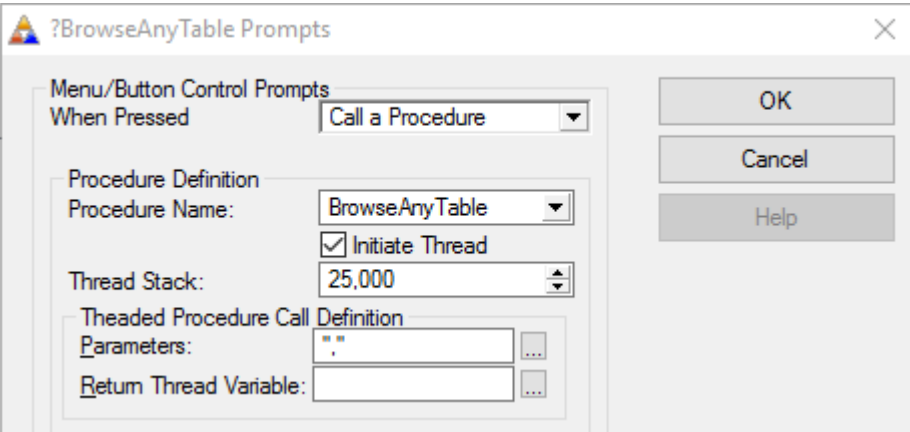

- If the procedure is called from a MDI frame, check *Initiate Thread*.
- If the procedure is not called from a MDI frame, uncheck the *MDIChild* property of the Window in the BrowseAnyTable procedure.
- The parameters should be set to two blank strings. See the optional use of the parameters below.

# **Using the BrowseAnyTable procedure**

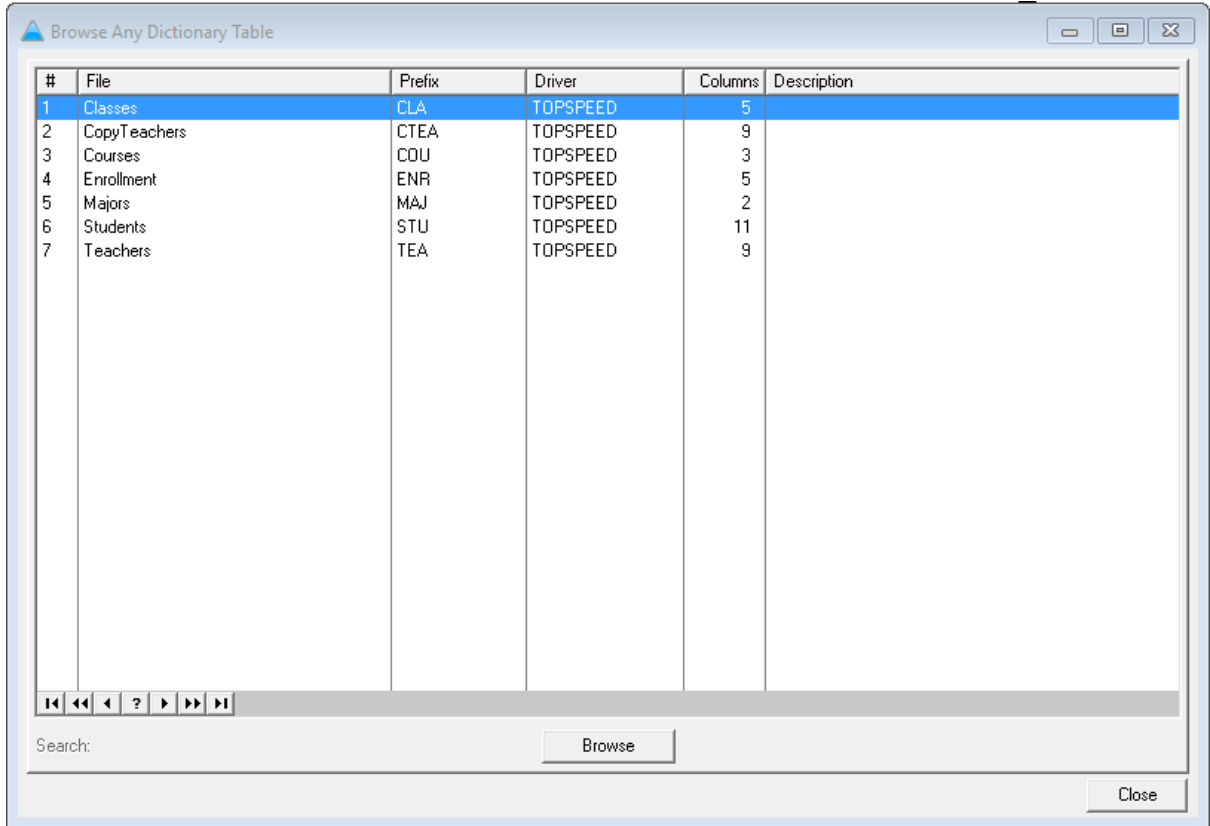

The TXA creates the following interface to select and browse any dictionary table.

- This is a standard Window template and the size and font or any aspect of the appearance can be modified.
- The default name for the procedure is BrowseAnyTable. The name may be modified.
- The procedure takes two parameters. The first which when blank show this interface and when containing a table name, opens the browse window for the table as seen next. The second can be a filter statement if the first is a table name
- To make locating tables in a large dictionary quicker, a locater-like search function is available. Just start typing characters contained in table names and the list cursor will move to that table. Other keys to use:

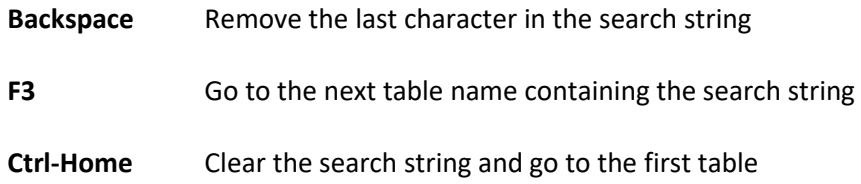

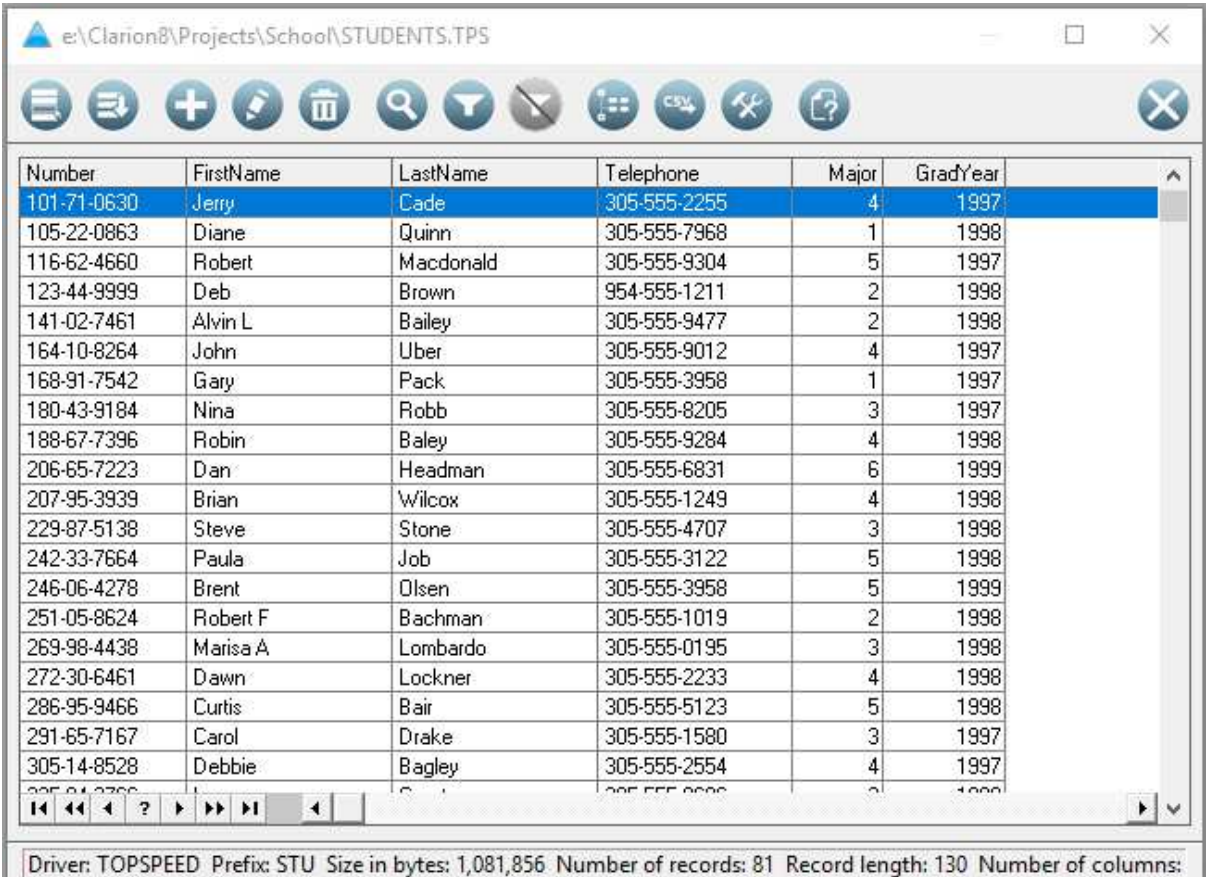

## Click **Browse** to open a table:

- Columns will be formatted per the picture in the dictionary and the columns names (excluding the prefix) used as column headers.
- The primary key will be used as the default sort sequence. If no primary key is defined, the first unique key. If no unique key, the first key defined for the table.
- The font type and size will be the same as the window from the calling procedure
- The window may be resized or maximized. It may open maximized, see template setting
- If the window is resized, the size will be remembered for the current session only
- Buttons on the toolbar

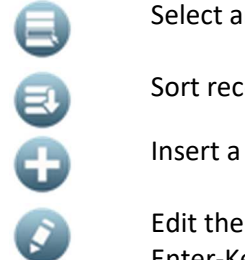

Select another table to browse

Sort records per keys

Insert a record

Edit the current record (or use the standard mouse double-click or keyboard Enter-Key). Only columns not hidden will be presented for change

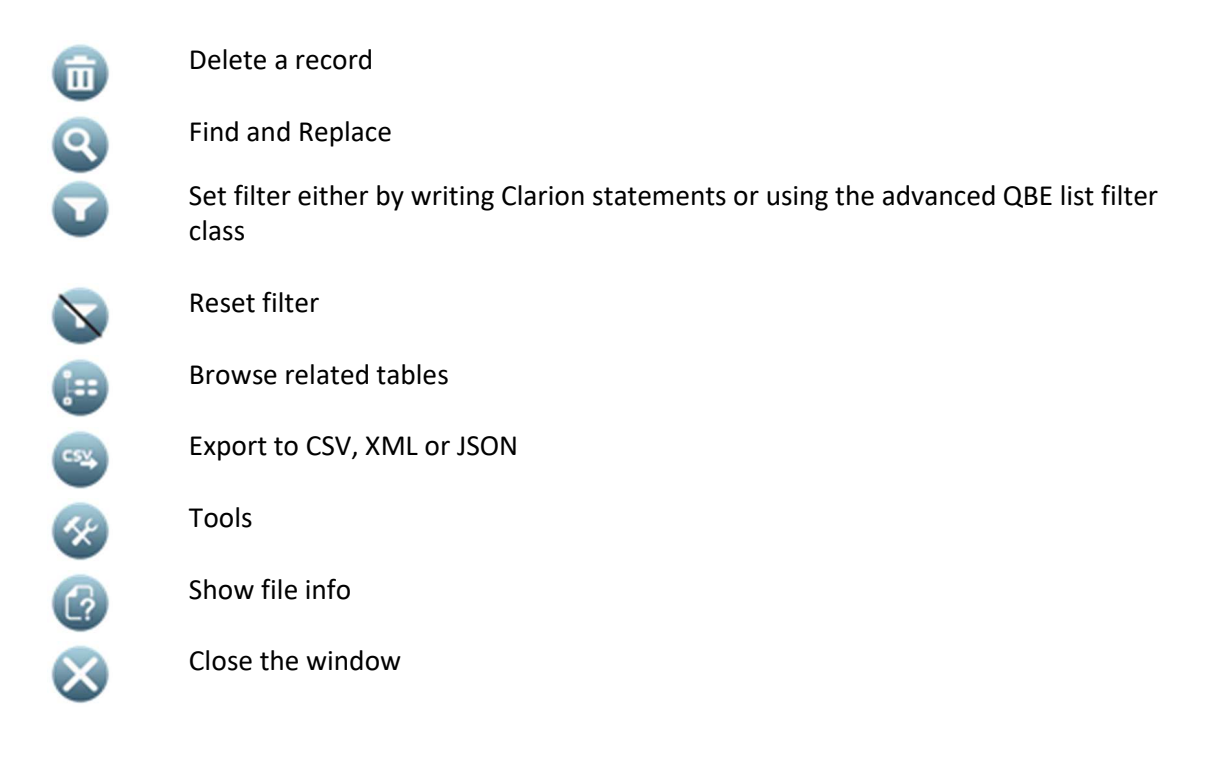

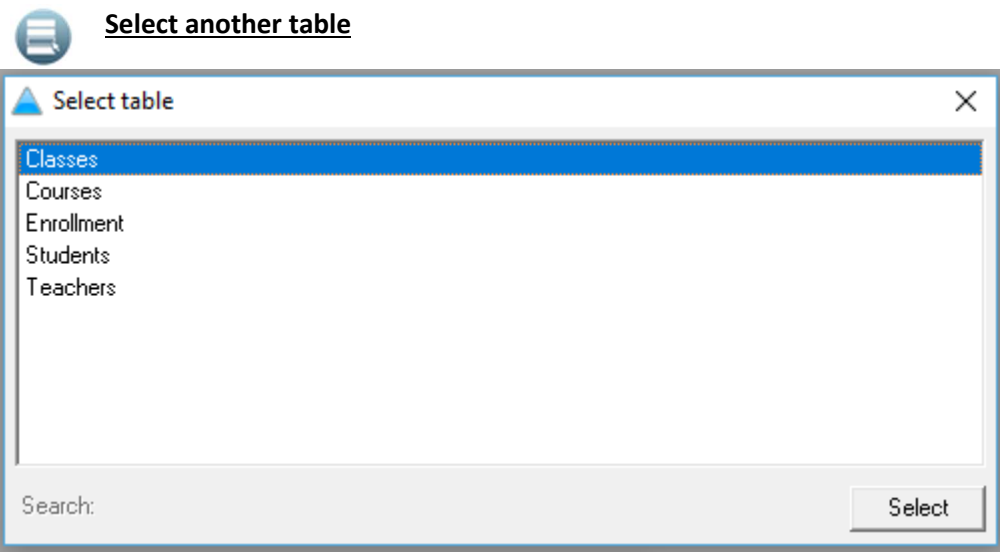

- A new window is opened for the other table without closing the current browse
- Use the same locater-like search as implemented at the BrowseAnyTable window

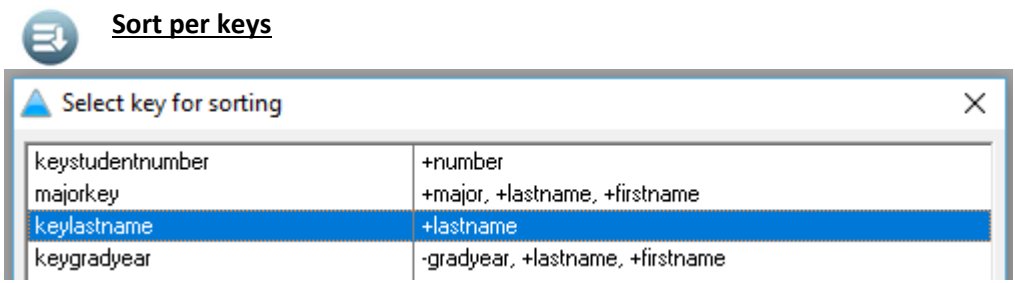

• Select a sort order from the list of keys defined for this table

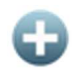

#### **Insert a new record**

- The record will be primed per dictionary settings
- Auto numbers will be set per the dictionary settings
- Unlike the Edit functions, all columns will be available even if they are hidden

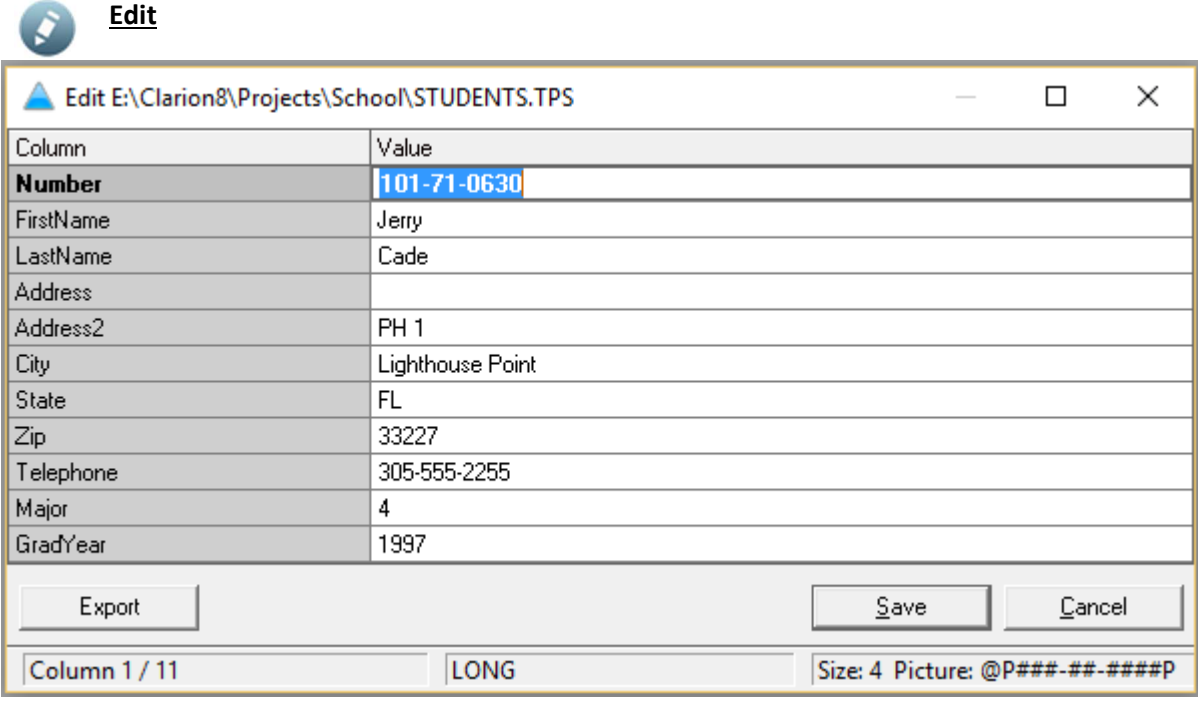

- The Edit-On-The spot class is included to examine or change records
- Only columns not hidden will be available to edit. See *Hide columns* and *Reset columns* under the Tools options
- Not available for tables without a unique key Can edit tables with non-unique keys from beta 5

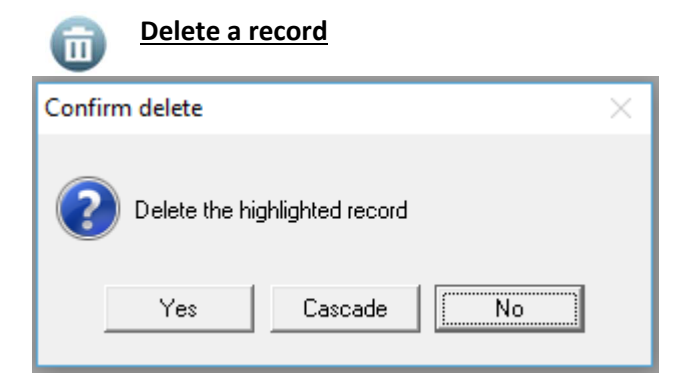

• Delete only the current record or cascade per the dictionary settings

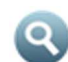

#### **Find and replace**

**Click on the appropriate column first** and then on the Find button.

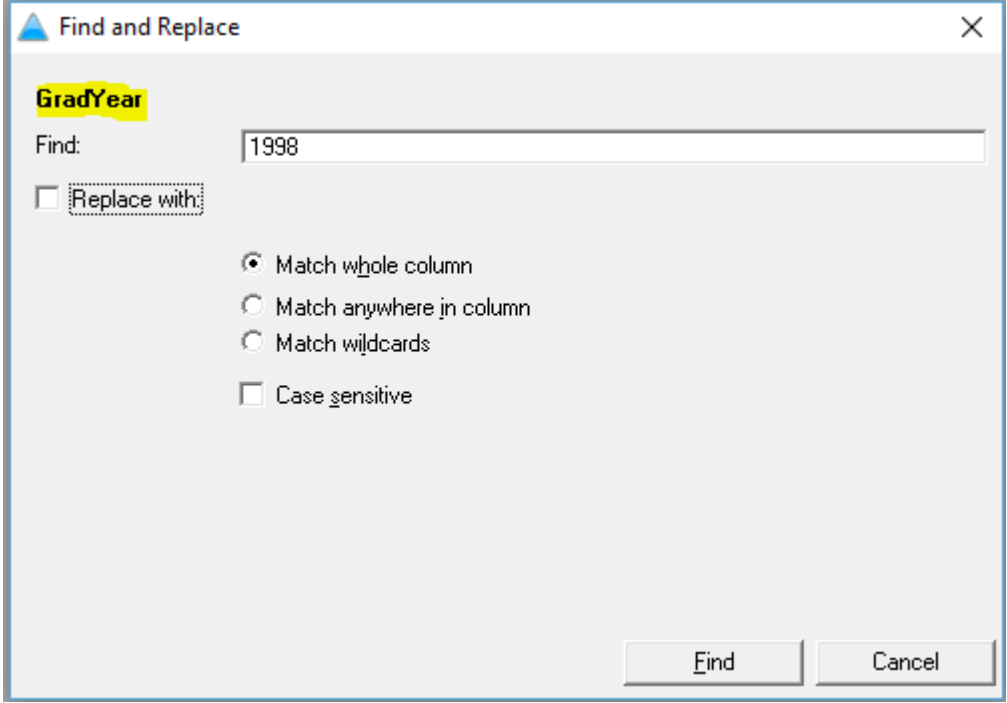

- The search will start from the current highlighted record
- The search icon will change to while the search is still active
- The values to find will be displayed per the column picture
- Wildcard comparisons are made with the MATCH command and *Match:Wild* mode, with or without *Match:NoCase*
- Press F3 to find the next matching value

• Click on the find button and Cancel to stop the search

When replacing values:

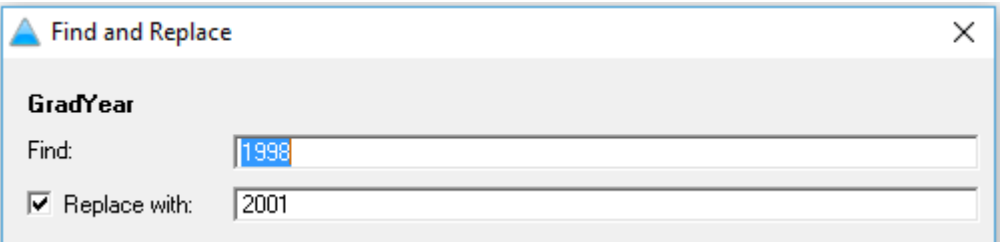

The following selections are available:

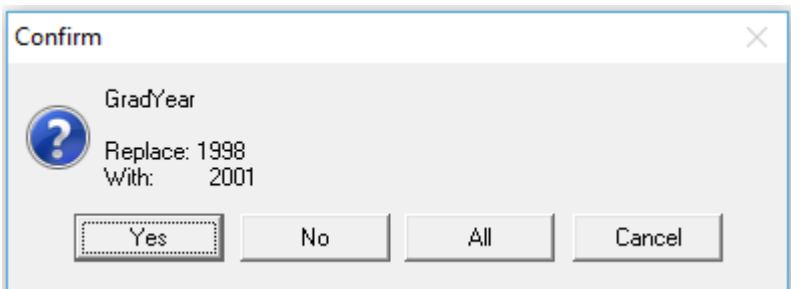

- Yes replace the current occurrence
- No do not replace, find the next
- All replace all occurrences from the current one downwards
- Cancel the search

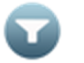

## **Filter**

There at two modes available for filtering: Write you own Clarion filter statements or Use the Advanced QBE list filter class. See Tools, Global Settings to make the selection.

#### Write your own Clarion filter statements

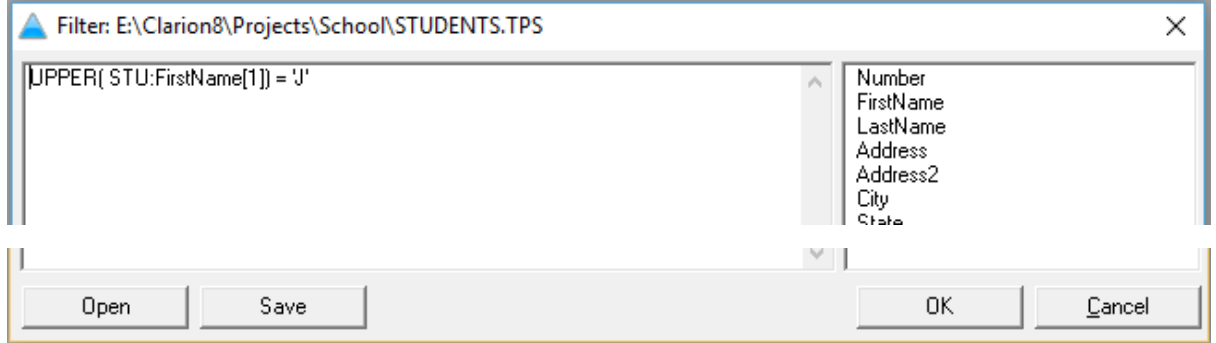

• Any legal Clarion filter statement can be written

- A list of columns is displayed on the right and can be included in the filter statement with a doubleclick
- Filters can be saved for future use

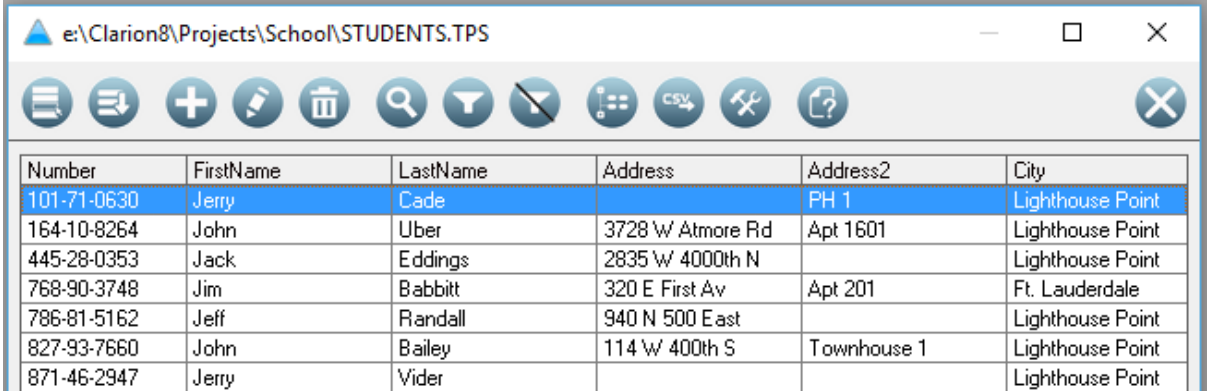

- An active filter is indicated by the *Reset filter* icon being enabled
- $\bullet$  Click  $\bigvee$  to cancel the filter

#### Advanced QBE list filter class

٠

Clicking on the filter button will unhide the Data Filter Center at the bottom of the screen.

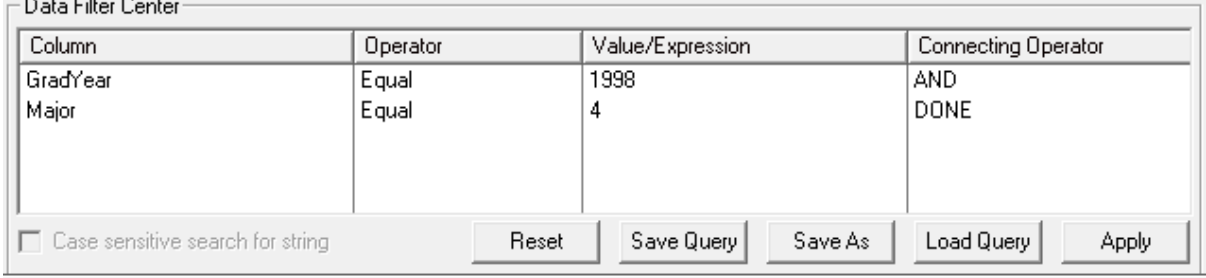

- Build a filter by dragging columns to the Filter Center and setting the Operator and Value. Click on Apply to activate the filter.
- Click on the filter button again to hide the Data Filter Center, even if a filter is active.
- Click on **the cancel the filter and hide the Filter Center.**

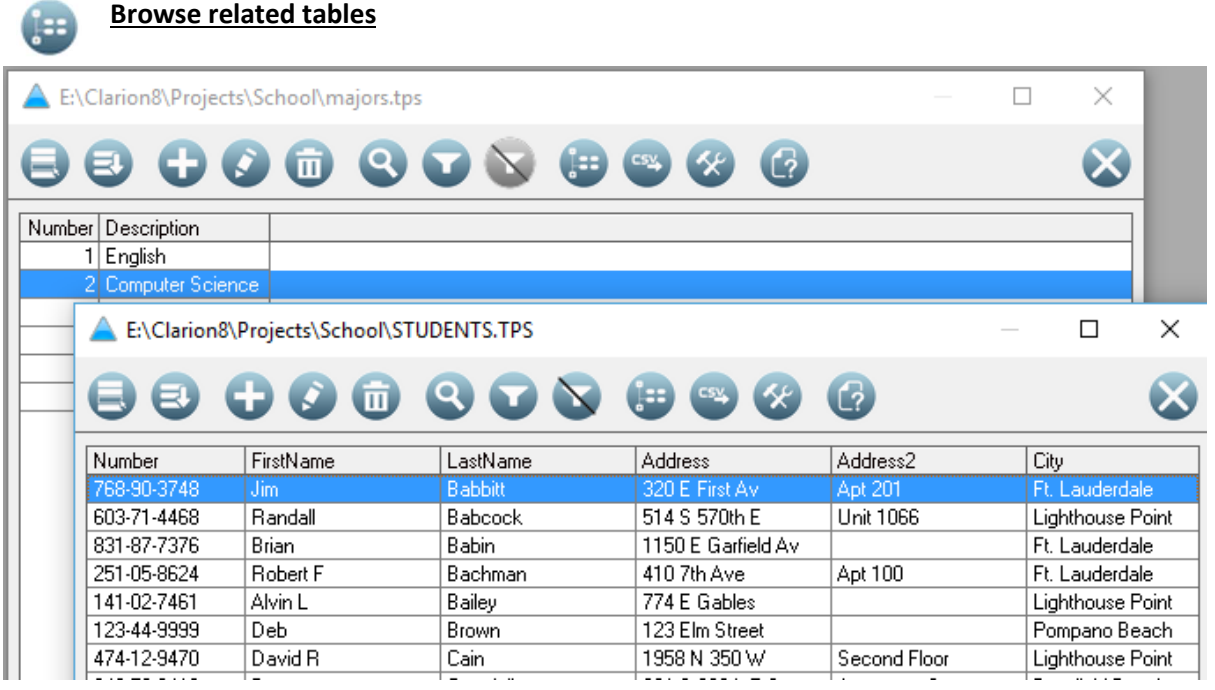

- Click the Related button to see a list of tables related to the current table. When selecting a table, records related to the current record will be displayed.
- In the example above, all the students having Computer Science as a major will be displayed. This drill down to related tables can go down to any level.
- One-To-Many and Many-To-One relations can be selected

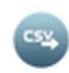

## **Export to CSV, XML or JSON**

- Export the records displayed in the browse to a CSV / XML / JSON file
- Records will be filtered according to the current filter
- Records will be in the current sort order
- Hidden columns will not be exported
- For CSV the column separator (normally a comma) will be according to the Window *List separator* setting. See Global setting below to use another character
- Use this for instance to export records before and after some program change and compare with a tool like Beyond Compare to find the differences

Select the file format, the default is CSV:

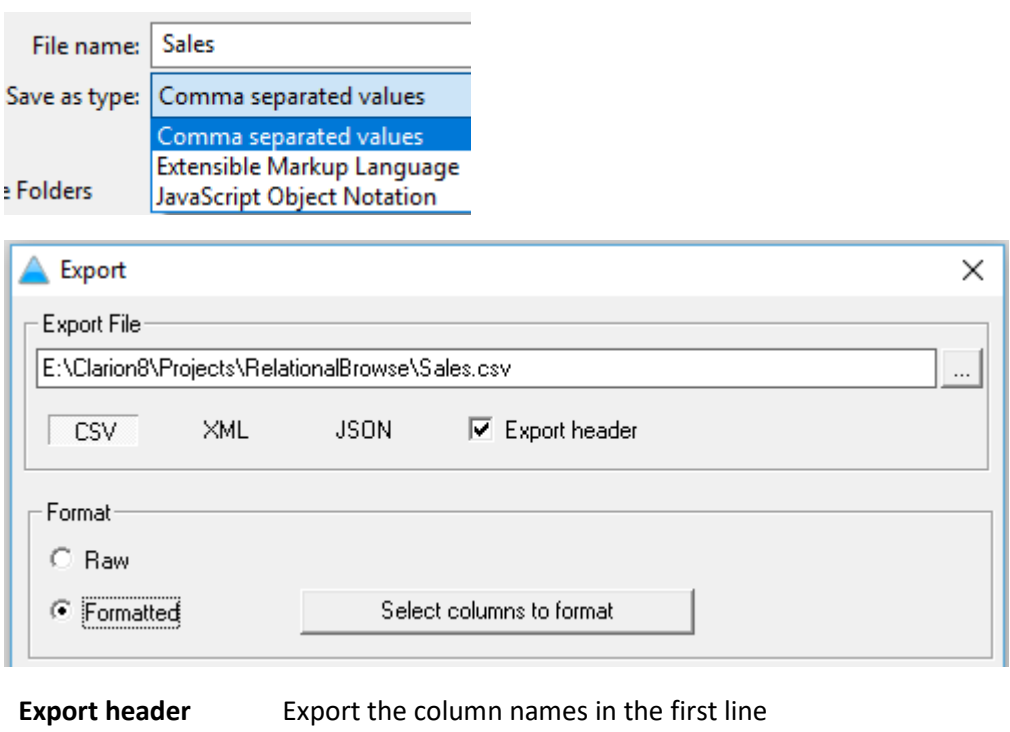

**Format** • Raw: Data as is, for instance a date 05/01/2016 as 78901

• Formatted: Format data according to the picture in the dictionary

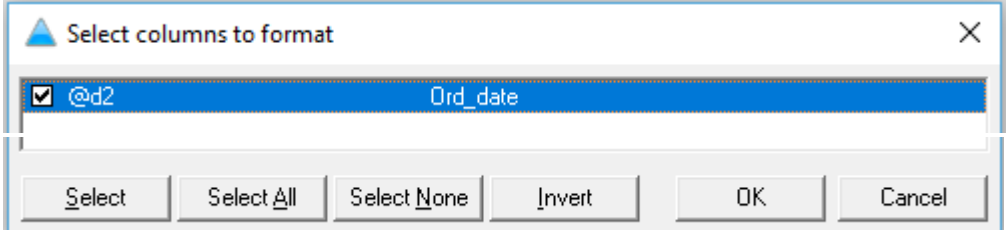

Select columns to format. It is not neccesary to format with all types of pictures. Only columns with '@d' ,'@t', '@p' are considered as well as '@n' which contains any characters other than '0'- '9', '-', '\_', '.', '\*', '`', 'b' and 'B'

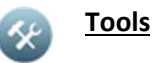

• Hide columns

Example of hiding all the address columns

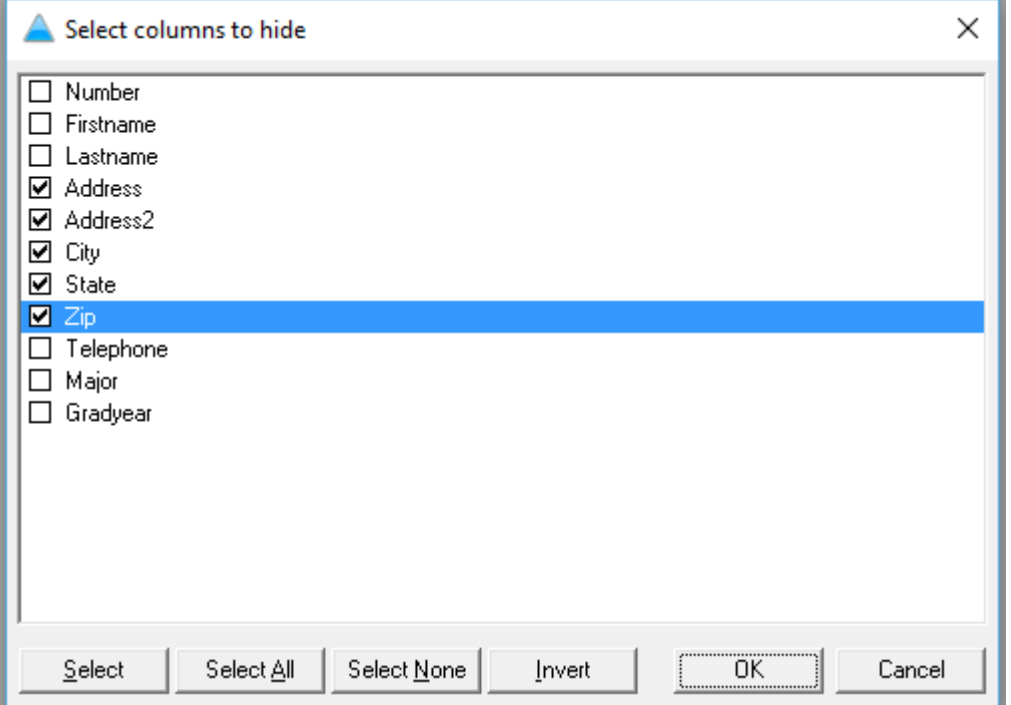

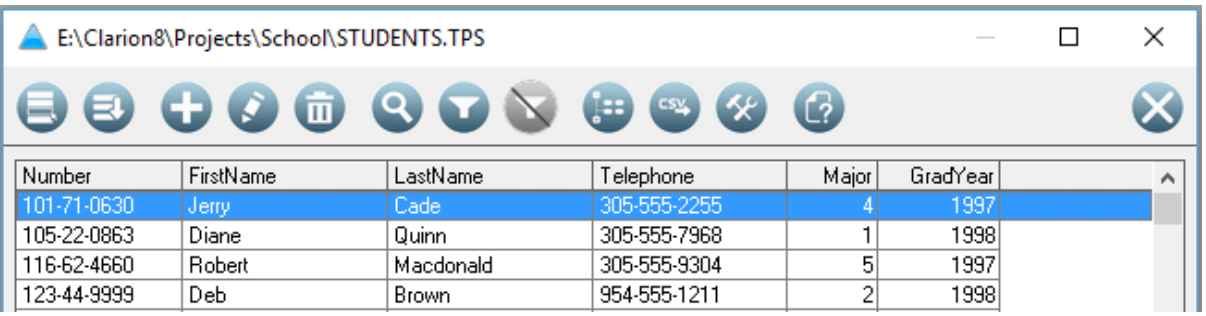

• Reset column width

Unhide all hidden columns and restore the column width for all columns to the default values

• Mass update – Basic Change any column to fixed values and check values against the column picture

Select columns to change:

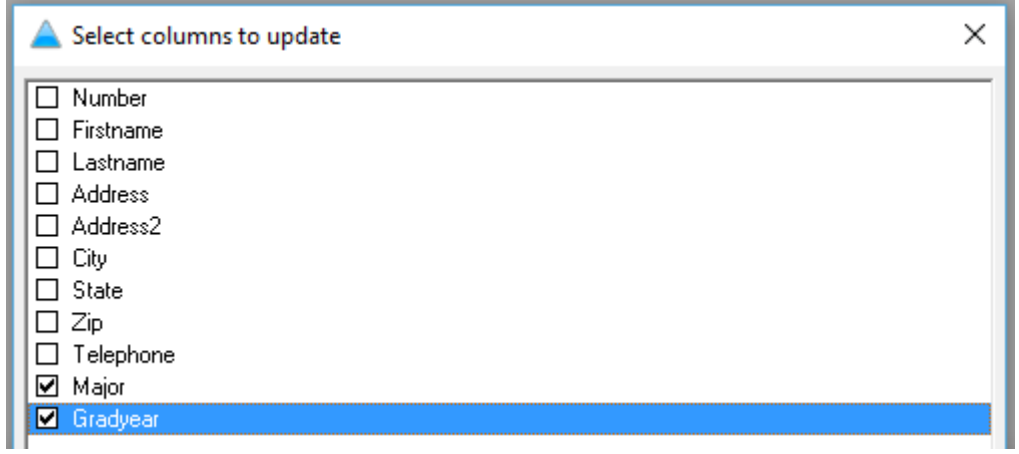

#### Set new values:

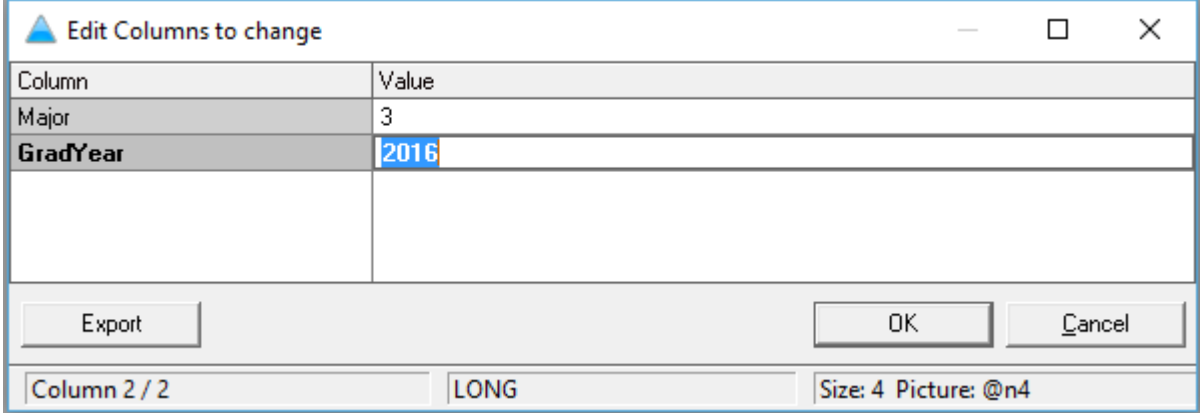

#### Update:

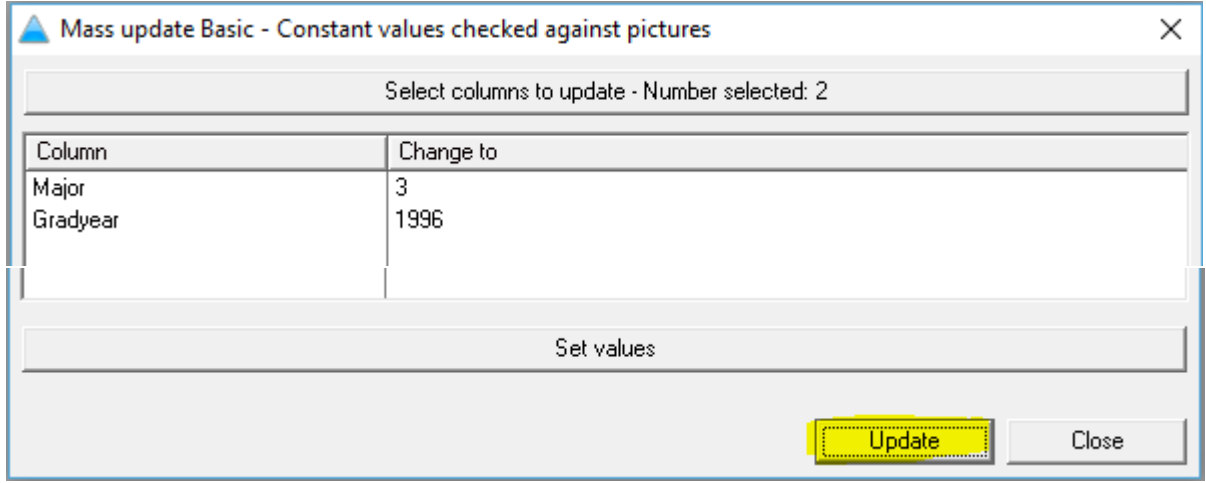

- o Changes will be applied to all records in the table or if a filter was set, only to the records per the filter
- o Changes will **not** be cascaded to related tables
- o Transaction processing with LOGOUT and COMMIT / ROLLBACK is used to speed up the process

#### • Mass update – Extended

Use Clarion expressions to calculate or construct the new value for columns, for instance increasing marks:

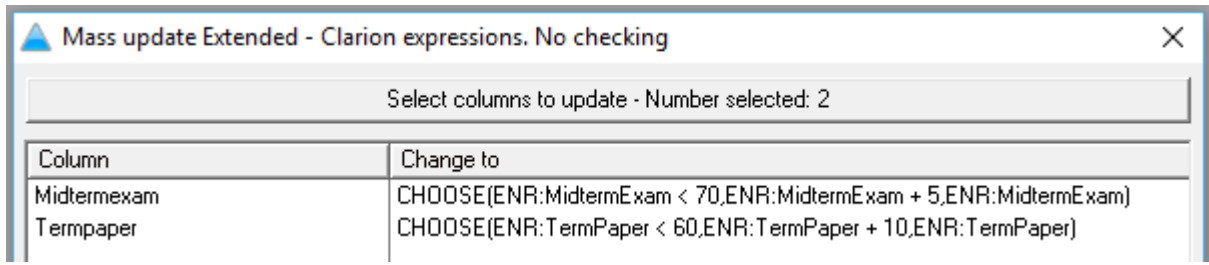

- o Using EVALUATE the expressions will be checked for syntax and if variables are bound
- o String constant values must be enclosed in single quotes
- o The result for numeric fields must be numeric
- Build keys
	- o It requires exclusive access to the file
	- o Do not apply to all drivers
- Global settings

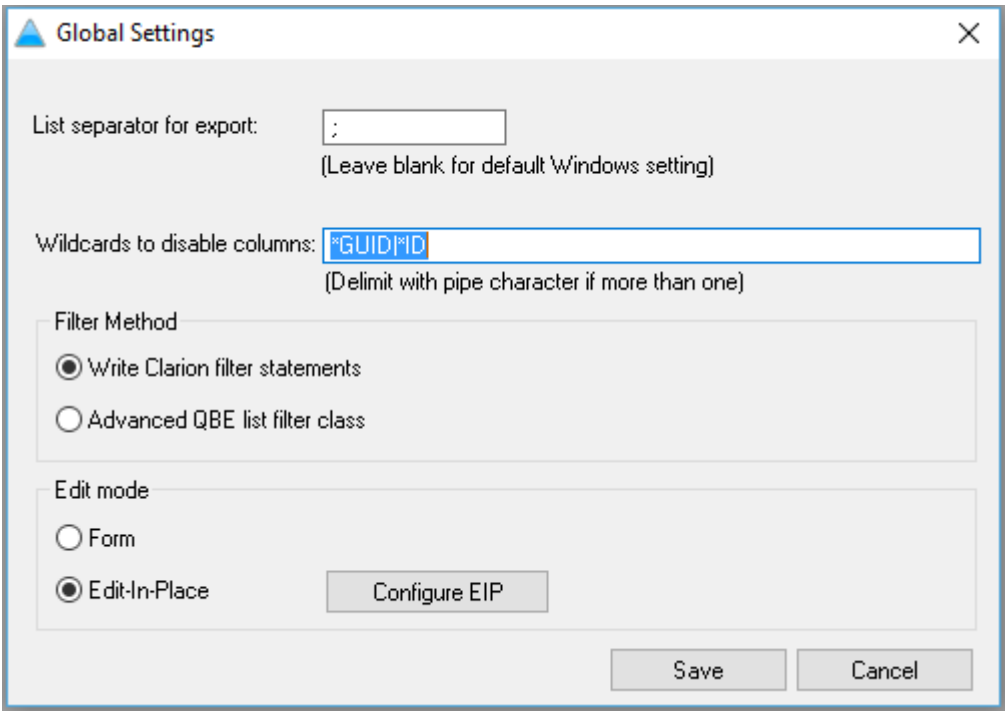

- o List separator for export: Set this only if it has to be different than the Windows setting. See the Info screen for the current value
- o Disable columns for editing, for example make all columns ending in GUID or ID read-only
- o Filter Method: Switch between writing Clarion filter statements and using the Advanced QBE filter classes
- o Edit mode: Use a Edit-On-The-Spot form to edit records or the ABC Edit-In-Place class **NB. Updates will always be cascaded for the setting.**
- o Configure EIP: Change the behaviour of EIP

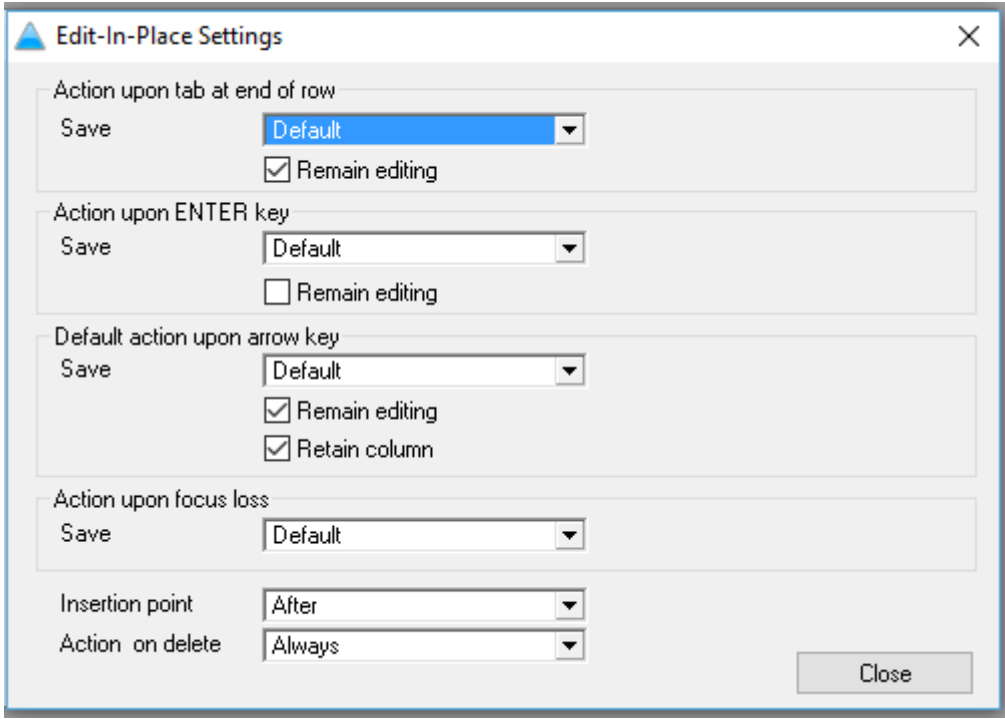

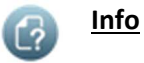

Display basic information about the table:

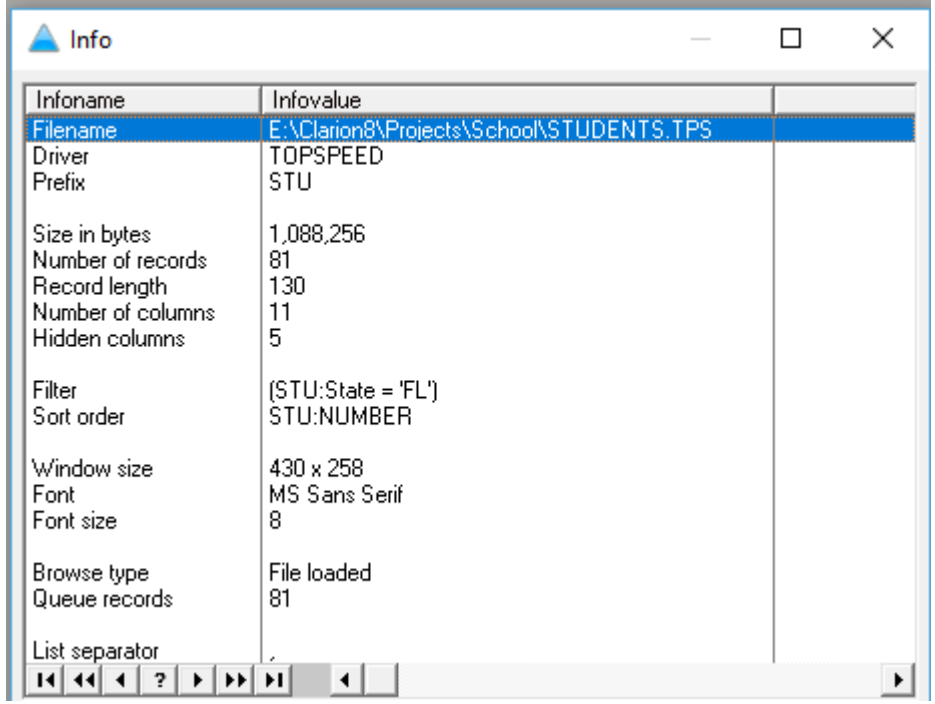

#### **Column sorting**

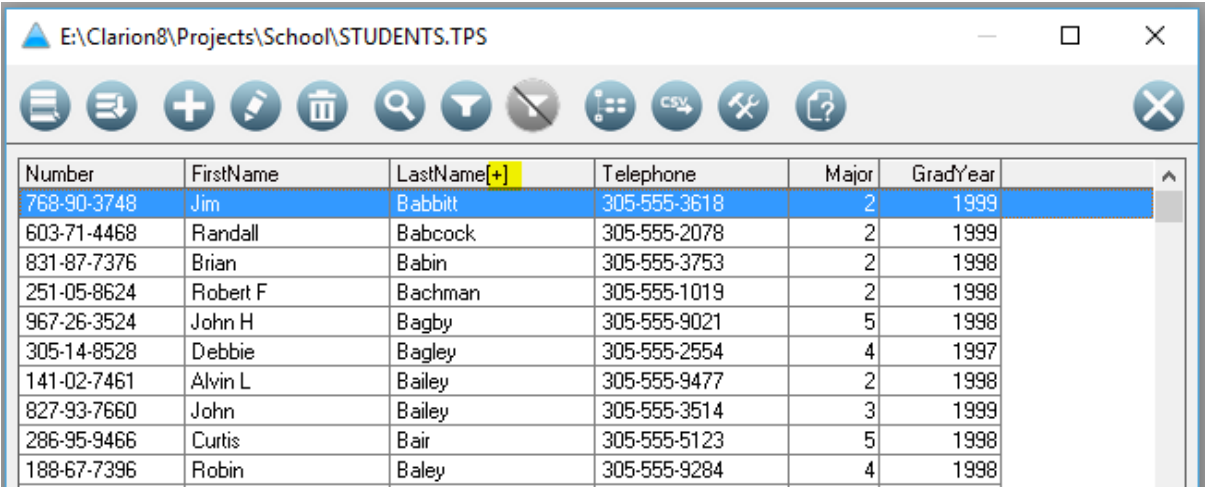

- Full columns sorting available on all columns if enabled. See procedure extension template setting
- Use carefully when browsing tables with many records or for columns without keys

## **Dimensioned fields**

Fields with up to 4 dimensions are handled, see part of the display for the following table in the abcbrws.app in the examples folder where the field were filled with values reflecting its index:

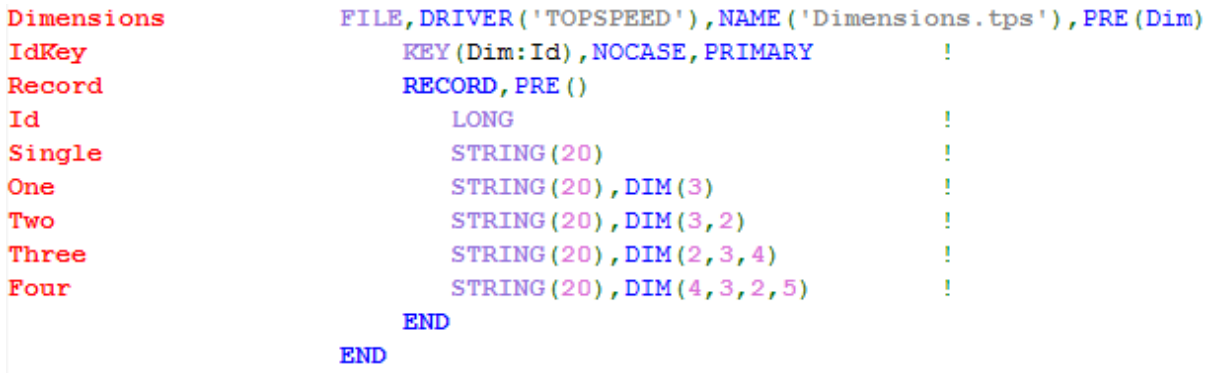

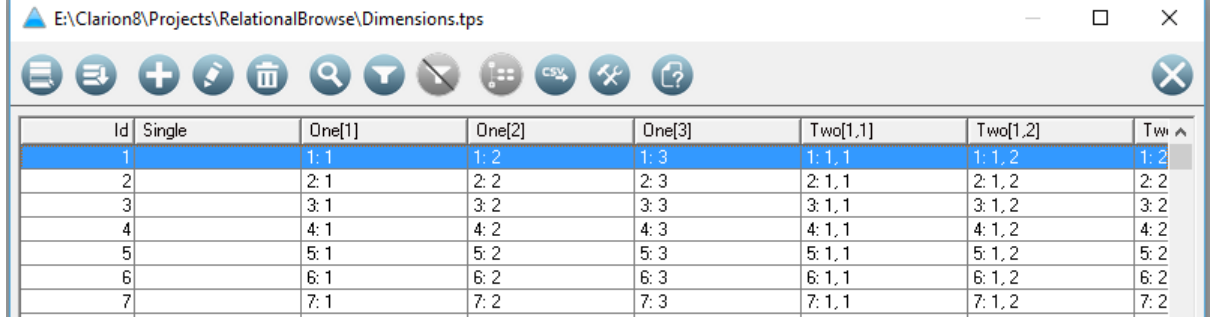

#### and the edit window:

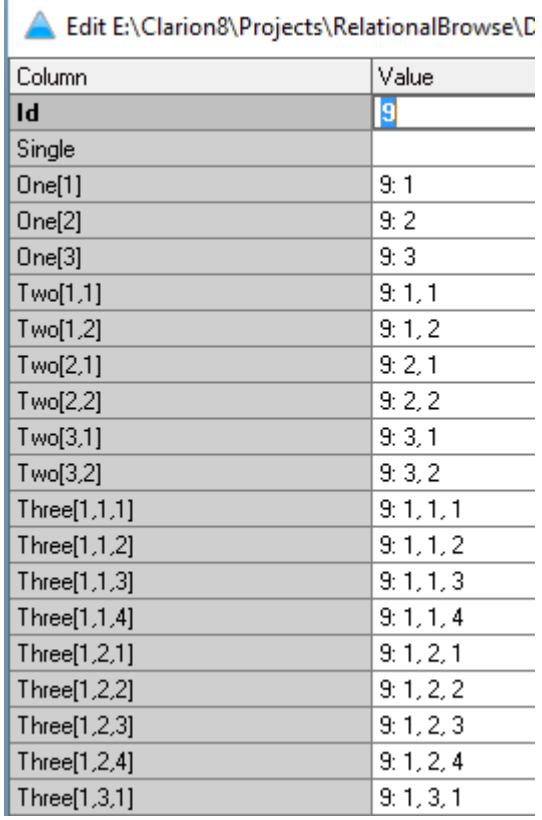

• Hiding any one of a dimensioned column will hide all

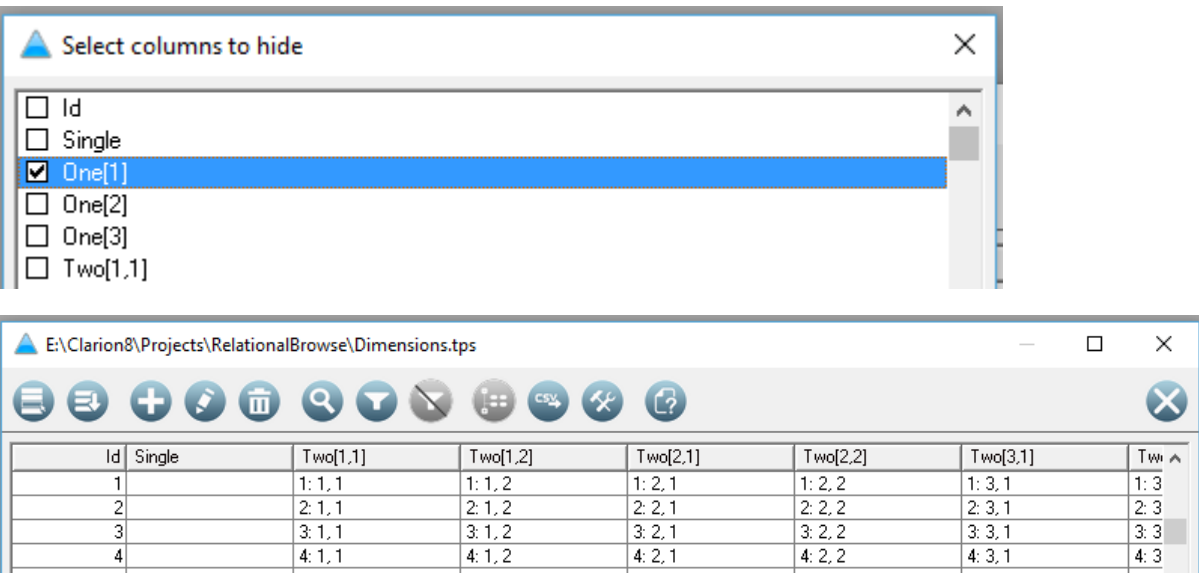

• When exporting dimensioned values, the labels will consist of the column name and index values separated by underscores:

```
<?xml version="1.0" encoding="ISO-8859-1" standalone="true"?>
<Dimensions>
 - <Record>
      <Id>1</Id>
      <0ne 1>1:1</One 1><0ne_2>1: 2</0ne_2>
      <0ne_3>1:3</0ne_3>
      <Two_1_1>1: 1, 1</Two_1_1>
      <Two_1_2>1: 1, 2</Two_1_2>
      <Two_2_1>1: 2, 1</Two_2_1>
      <Two_2_2>1: 2, 2</Two_2_2>
      <Two\_3\_1>1: 3, 1</Two\_3\_1>
      <Two\_3\_2>1: 3, 2</Two\_3\_2>
      <Three_1_1_1>1: 1, 1, 1</Three_1_1_1>
      <Three_1_1_2>1: 1, 1, 2</Three_1_1_2>
```
• Beware of tables with very large dimensions for instance a DIM(100,25) will create 2,500 columns and will slow down the browse process. Such a table should rather be excluded, see *Do not browse the following files* in the global extension

## **Using from an embed to browse any table**

The BrowseAnyTable can be called in source from any procedure, for instance after having created an In-Memory table. The syntax to browse the Students file will be:

BrowseAnyTable('Students','')

Or to display only student who graduated in 1998:

```
BrowseAnyTable('Students', 'STU:GradYear = 1998')
```
## **Make a standalone browser**

- 1. Create a single EXE App and import the TXA as discussed above
- 2. Make the Main procedure a Source procedure with only one line of code:

BrowseAnyTable('','')

- 3. Check the setting *Generate all file declarations* under *Global Properties*, *File Control*
- 4. Uncheck the *MDIChild* property of the Window in the BrowseAnyTable procedure.
- 5. Create (if not global variables declared in the dictionary) and prime all variable file names or connection strings used by any of the table definitions

## **Link ABC DLL into legacy APP**

To have the benefit of calling the BrowseAnyTable procedure from a legacy application do the following:

1. Create an ABC Data DLL with the following global setting

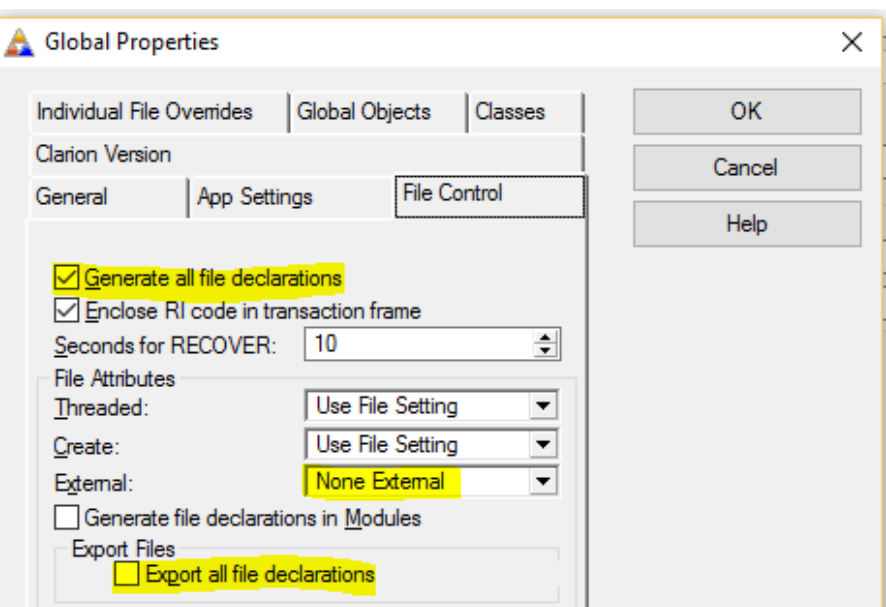

- 2. Import the BrowseAnyTable TXA and set to **Export the procedure**
- 3. Since all ABC compliant classes will be compiled into the Data DLL, disable them if templates are provided for that
- 4. To prevent duplicate symbols when linking the ABC Dll into the legacy app, suppress the exporting of symbols, procedures and classes except for the BrowseAnyTable procedure:

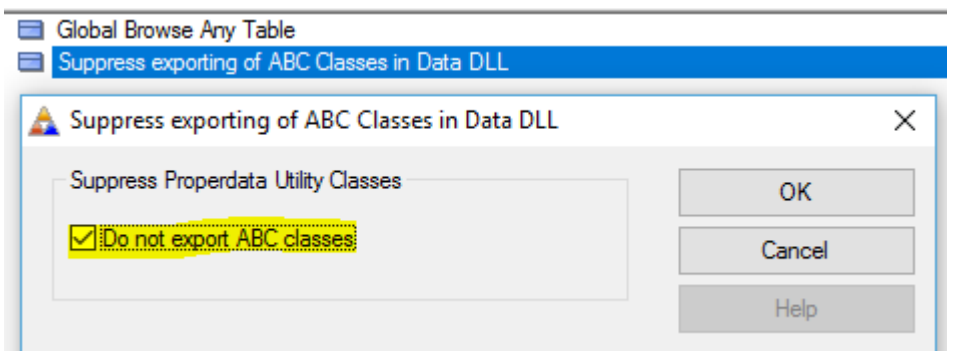

5. Define the procedure as external in the legacy APP

日 Q CLBRWSANY.LIB - External Dynamic Link Library (DLL) └ ■ BrowseAnyTable (Extemal)

#### With prototype:

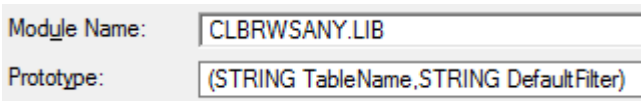

## **Examples**

All the examples are based on *abcbrws.app* and *svexam.dct* and tps files found in *C:\Users\Public\Documents\SoftVelocity\ClarionXX\Examples\HowTo-ABC\Browses*

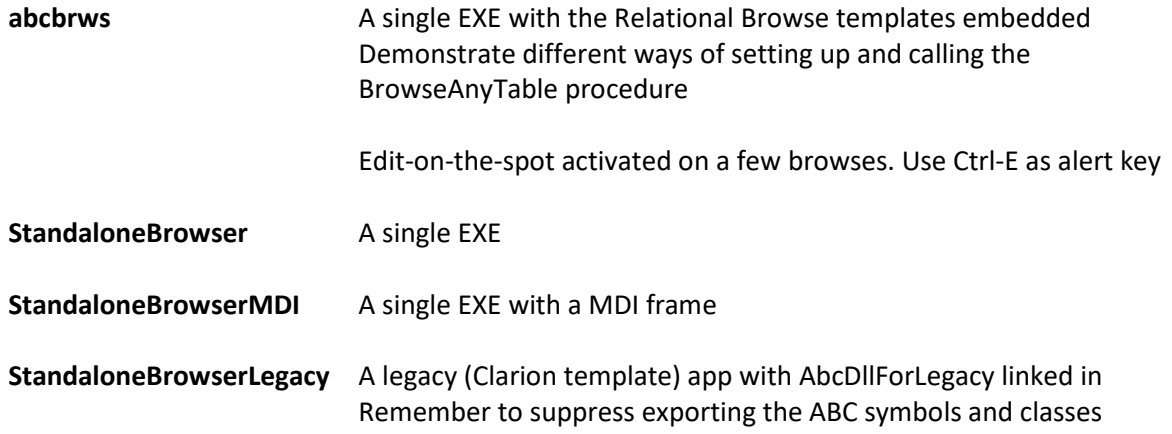

## **Onetime password class**

While supporting users, one sometimes need to access BrowseAnyTable to examine or even fix records in the database. One way to limit access to the BrowseAnyTable procedure or the Edit-onthe-spot classes is to implement the onetime password class.

When the user selects BrowseAnyTable from the menu, the following will show:

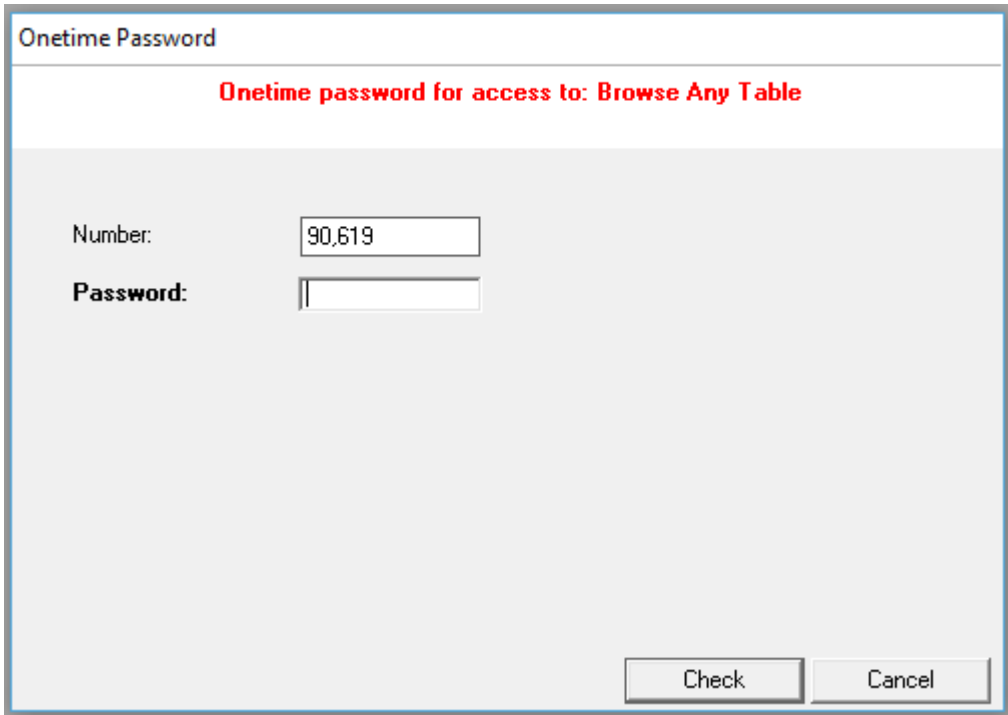

Number is a random number which the user will supply to you.

You will run the OnetimePassword APP supplied with the examples. Enter the *Number* and supply the **Password** to the client (or use the Backdoor password if you enter it yourself).

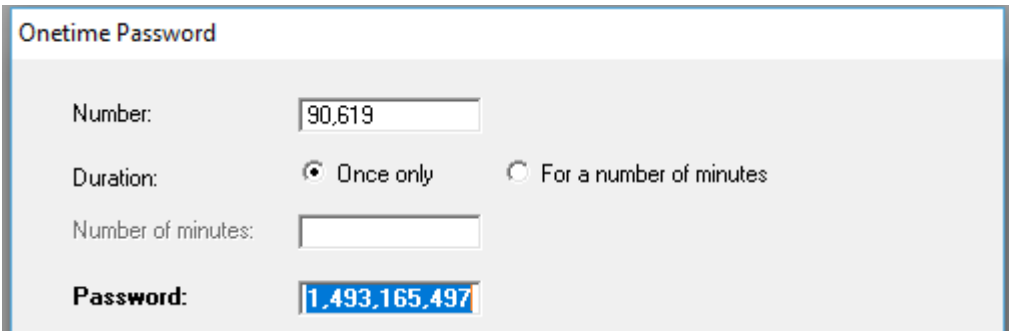

Use the Duration setting if you implement Onetime password with Edit-on-the-Spot in a browse and if you need to examine or edit more than one record

## **Fix for slow RestoreHeaderText**

If there are a table with about 500+ columns, opening and closing the browse window and doing column sorting will be noticeably slow. This is due to the *RestoreHeaderText* method in BRWEXT.CLW. To override the method , tick the *Virtual RestoreHeaderText* in the global extension.

The following project setting will be added:

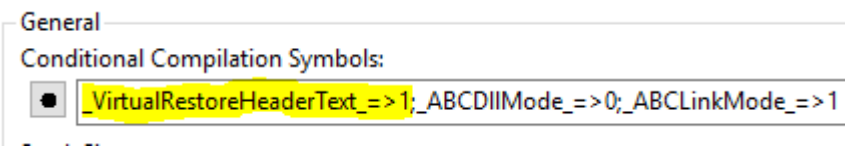

Edit BRWEXT.INC and add the VIRTUAL parameter:

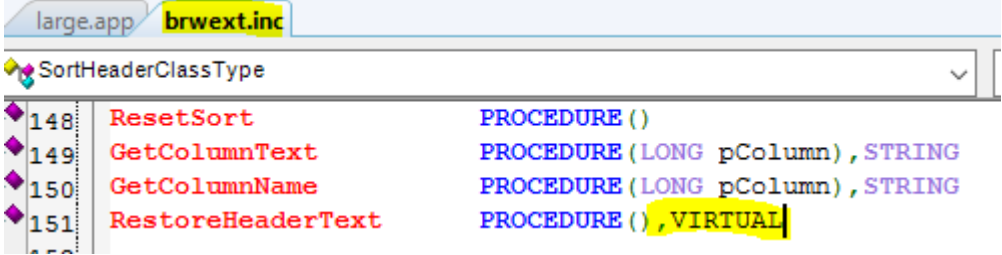

**NB**. The global setting need to made for every APP where the BrowseAnyTable extension is added once the INC file is changed

## **Excluding from data dll** – Not necessary since Beta 6

All the classes supplied is ABC compliant and will automatically be compiled with any data dll. Use the *SuppressPDUtilClasses* extension template to suppress this:

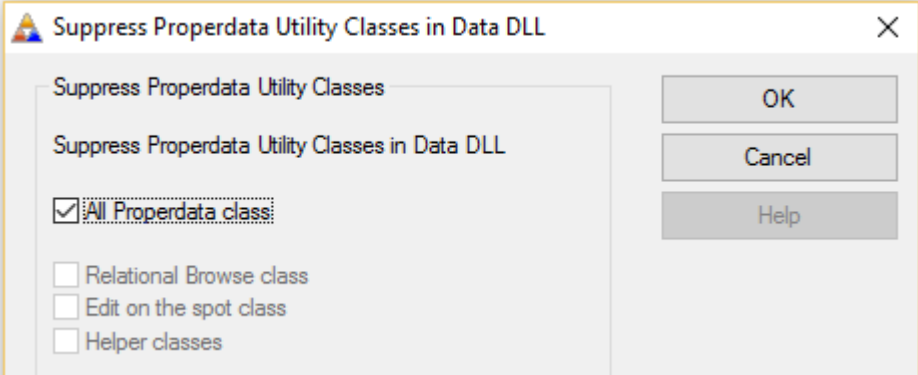

# **Contact & Support**

E-Mail: helgard@properdata.co.za

Web: www.properdata.co.za